#### **[Eclipse and Junit](#page-19-0)**

**David Rizo, Pedro J. Ponce de León**

# <span id="page-0-0"></span>Seminar 2 Eclipse and Junit PROGRAMMING 3

ki

**[Contents](#page-1-0)** 

[Installation](#page-2-0)

[Environment](#page-3-0)

[Workspace](#page-3-0)

[Interface](#page-4-0)

**[Projects](#page-5-0)** 

[Creation](#page-5-0)

#### [Classes](#page-7-0)

[Importing classes](#page-7-0) [Class creation](#page-8-0)

#### [Run](#page-9-0)

[from Eclipse](#page-9-0) [from a terminal](#page-10-0) [Debug](#page-11-0)

[Code generation](#page-13-0)

[Unit tests with JUnit](#page-14-0)

David Rizo, Pedro J. Ponce de León Department of Software and Computing Systems University of Alicante

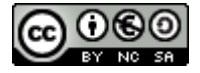

## <span id="page-1-0"></span>**Contents**

# **1 [Installation](#page-2-0)**

**2 [Environment](#page-3-0) [Workspace](#page-3-0)** 

[Interface](#page-4-0)

### **3 [Projects](#page-5-0) [Creation](#page-5-0)**

# **4 [Classes](#page-7-0)**

[Importing classes](#page-7-0) [Class creation](#page-8-0)

# **5 [Run](#page-9-0)**

[from Eclipse](#page-9-0) [from a terminal](#page-10-0) [Debug](#page-11-0)

# **6 [Code generation](#page-13-0)**

# **7 [Unit tests with JUnit](#page-14-0)**

#### **[Eclipse and Junit](#page-0-0)**

**David Rizo, Pedro J. Ponce de León**

# lsi

#### [Contents](#page-1-0)

[Installation](#page-2-0)

[Environment](#page-3-0)

[Workspace](#page-3-0)

[Interface](#page-4-0)

#### **[Projects](#page-5-0)**

[Creation](#page-5-0)

#### [Classes](#page-7-0)

[Importing classes](#page-7-0) [Class creation](#page-8-0)

#### [Run](#page-9-0)

[from Eclipse](#page-9-0) [from a terminal](#page-10-0) [Debug](#page-11-0)

[Code generation](#page-13-0)

### <span id="page-2-0"></span>**Installation**

#### **[Eclipse and Junit](#page-0-0)**

**David Rizo, Pedro J. Ponce de León**

# lsi

#### **[Contents](#page-1-0)**

#### [Installation](#page-2-0)

[Environment](#page-3-0)

[Workspace](#page-3-0)

[Interface](#page-4-0)

#### **[Projects](#page-5-0)**

[Creation](#page-5-0)

#### [Classes](#page-7-0)

[Importing classes](#page-7-0) [Class creation](#page-8-0)

#### [Run](#page-9-0)

[from Eclipse](#page-9-0) [from a terminal](#page-10-0) [Debug](#page-11-0)

[Code generation](#page-13-0)

[Unit tests with JUnit](#page-14-0)

In *Programming 3* we will use version 2022-06 (although later versions should also work)

- Find it in <https://www.eclipse.org/downloads/packages/>
- Download *Eclipse IDE for Java Developers*
- Uncompress it and run the eclipse program

### <span id="page-3-0"></span>**Workspace**

- Eclipse stores all the configuration and projects under a *workspace* folder
- When Eclipse starts, you have to choose a location for the *workspace*.

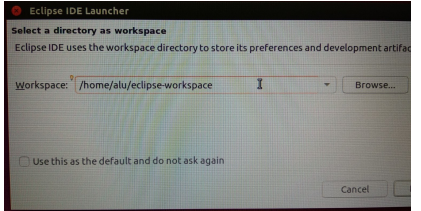

- Select a folder in your home directory (in the lab). Eclipse will create if it does not exist.
- Select File>Switch workspace to change workspace whenever you want

#### **[Eclipse and Junit](#page-0-0)**

**David Rizo, Pedro J. Ponce de León**

ki

**[Contents](#page-1-0)** 

[Installation](#page-2-0)

[Environment](#page-3-0)

**[Workspace](#page-3-0)** 

[Interface](#page-4-0)

**[Projects](#page-5-0)** 

[Creation](#page-5-0)

[Classes](#page-7-0)

[Importing classes](#page-7-0) [Class creation](#page-8-0)

#### [Run](#page-9-0)

[from Eclipse](#page-9-0) [from a terminal](#page-10-0) [Debug](#page-11-0)

[Code generation](#page-13-0)

### <span id="page-4-0"></span>**Interface**

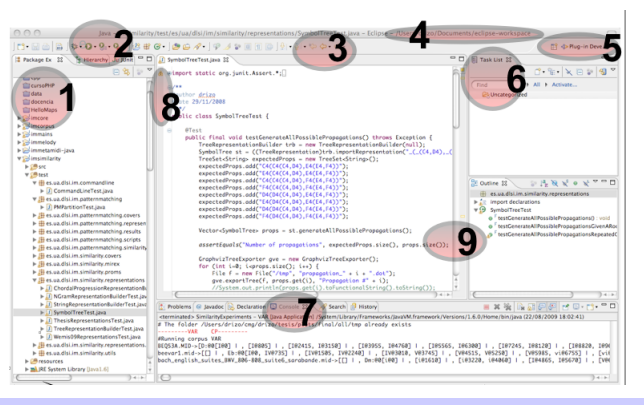

### **Tools**

- Projects and packages
- Run and debug
- File explorer

**Current** workspace **Perspective** 6 A view: tasks Console

- 8 Breakpoints, link to solve errors
- 9 Errors, warnings, TO-DO

#### **[Eclipse and Junit](#page-0-0)**

**David Rizo, Pedro J. Ponce de León**

lci

**[Contents](#page-1-0)** 

[Installation](#page-2-0)

[Environment](#page-3-0)

[Workspace](#page-3-0)

[Interface](#page-4-0)

**[Projects](#page-5-0)** 

**[Creation](#page-5-0)** 

#### [Classes](#page-7-0)

[Importing classes](#page-7-0) [Class creation](#page-8-0)

#### [Run](#page-9-0)

[from Eclipse](#page-9-0) [from a terminal](#page-10-0) [Debug](#page-11-0)

[Code generation](#page-13-0)

### <span id="page-5-0"></span>**Project creation**

- File > New > Java project
	- Project name
- A directory cotaining the following sub-directories and files will be created:
	- A folder named src/ for the source code
	- A folder named bin/ for the compiled code
	- Hidden files .project and .classpath
		- These files contain project metadata, such as the JDK version to be used and the *classpath*, which will point to the folder bin.

#### **[Eclipse and Junit](#page-0-0)**

**David Rizo, Pedro J. Ponce de León**

lsi

**[Contents](#page-1-0)** 

[Installation](#page-2-0)

[Environment](#page-3-0)

[Workspace](#page-3-0)

[Interface](#page-4-0)

#### **[Projects](#page-5-0) [Creation](#page-5-0)**

#### [Classes](#page-7-0)

[Importing classes](#page-7-0) [Class creation](#page-8-0)

#### [Run](#page-9-0)

[from Eclipse](#page-9-0) [from a terminal](#page-10-0) [Debug](#page-11-0)

[Code generation](#page-13-0)

### **Importing a project**

To import a project, select  $File > Import > General >$ Existing Projects into Workspace and choose Select root directory: Or Select archive file:, depending on wether the project to be imported is in a directory or in a compressed file.

### **Task**

Download the preconfigured Eclipse project from the assignments web page and import it into Eclipse. This should create an Eclipse project with name **prog3-base** that contains two source code folders  $src$  and  $test$ . The first one is where your code goes. The second one is for testing code. This project is configured for using . . .

- ... the preconfigured JDK version (JDK 1.8 in the computer labs).
- . . . UTF-8 as character encoding for the new source files to be created.
- ... Unix-style line breaks (char  $\prime \n\cdot n'$ ) in the source-code files.

#### **[Eclipse and Junit](#page-0-0)**

**David Rizo, Pedro J. Ponce de León**

ki

**[Contents](#page-1-0)** 

[Installation](#page-2-0)

[Environment](#page-3-0)

[Workspace](#page-3-0)

[Interface](#page-4-0)

**[Projects](#page-5-0)** [Creation](#page-5-0)

[Classes](#page-7-0)

[Importing classes](#page-7-0) [Class creation](#page-8-0)

[Run](#page-9-0)

[from Eclipse](#page-9-0) [from a terminal](#page-10-0) [Debug](#page-11-0)

[Code generation](#page-13-0)

### <span id="page-7-0"></span>**Importing classes**

To import external  $\rightarrow$   $\frac{1}{4}$  ava files, open the operating-system file browser, copy the files into the clipboard and paste them into the package view.

### **Task**

- Add package es.ua.dlsi.prog3.p1 to source folder src
	- Right-click on the folder, then  $New...$  -> Package.
- Add, if you have it, the source file Coordinate. java of the 1st Practical Assignment to the package you have just created. If, you didn't have it, move on to next page.

#### **[Eclipse and Junit](#page-0-0)**

**David Rizo, Pedro J. Ponce de León**

lsi

**[Contents](#page-1-0)** 

[Installation](#page-2-0)

[Environment](#page-3-0)

[Workspace](#page-3-0)

[Interface](#page-4-0)

**[Projects](#page-5-0)** 

[Creation](#page-5-0)

[Classes](#page-7-0)

[Importing classes](#page-7-0) [Class creation](#page-8-0)

#### [Run](#page-9-0)

[from Eclipse](#page-9-0) [from a terminal](#page-10-0) [Debug](#page-11-0)

[Code generation](#page-13-0)

### <span id="page-8-0"></span>**Classes**

- To create a new class:  $File \gt New \gt Class$
- Introduce name, package, and, optionally, if you want an empty main method to be added

### **Task**

- Create a new class named *Coordinate* in package es.ua.dlsi.prog3.p1, and add the private attribute double<sup>[]</sup> components. Type  $/*\star$  before their declaration, hit *enter* and write the *javadoc* documentation.
- Create one of the constructors of the class according to description of the 1st Practical Assignment. Add the constructor's documentation as explained above.
- In case your code contains errors, use the hints on the left edge of the code editor.

#### **[Eclipse and Junit](#page-0-0)**

**David Rizo, Pedro J. Ponce de León**

lci

**[Contents](#page-1-0)** 

[Installation](#page-2-0)

[Environment](#page-3-0)

[Workspace](#page-3-0)

[Interface](#page-4-0)

**[Projects](#page-5-0)** 

[Creation](#page-5-0)

[Classes](#page-7-0)

[Importing classes](#page-7-0) [Class creation](#page-8-0)

[Run](#page-9-0) [from Eclipse](#page-9-0)

[from a terminal](#page-10-0) [Debug](#page-11-0)

[Code generation](#page-13-0)

### <span id="page-9-0"></span>**Run from Eclipse**

- Since a particular project may include more than one class with a main method, the easiest way is to right-click on the class containing the main method to run and select Run as > Java application.
- This will create a new run configuration (menu Run > Run configurations), which can be edited to add command-line parameters to your program.

### **Task**

- Add a method main to Coordinate. Leave it empty: public static void main(String[] args) { }
- Run it as described above.

#### **[Eclipse and Junit](#page-0-0)**

**David Rizo, Pedro J. Ponce de León**

lci

**[Contents](#page-1-0)** 

[Installation](#page-2-0)

[Environment](#page-3-0)

[Workspace](#page-3-0)

[Interface](#page-4-0)

**[Projects](#page-5-0)** 

[Creation](#page-5-0)

#### [Classes](#page-7-0)

[Importing classes](#page-7-0) [Class creation](#page-8-0)

#### [Run](#page-9-0)

[from Eclipse](#page-9-0)

[from a terminal](#page-10-0) [Debug](#page-11-0)

[Code generation](#page-13-0)

## <span id="page-10-0"></span>**Run from a terminal**

### **Actividad**

Do the following:

- Open a terminal (console).
- Go to the Eclipse project's folder.
- Run the command  $j$ ava  $-cp$  bin es.ua.dlsi.prog3.p1.Coordinate (*Eclipse* automatically compiles classes and puts the .class files into folder bin ).

#### **[Eclipse and Junit](#page-0-0)**

**David Rizo, Pedro J. Ponce de León**

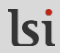

**[Contents](#page-1-0)** 

[Installation](#page-2-0)

[Environment](#page-3-0)

[Workspace](#page-3-0)

[Interface](#page-4-0)

**[Projects](#page-5-0)** 

[Creation](#page-5-0)

[Classes](#page-7-0)

[Importing classes](#page-7-0) [Class creation](#page-8-0)

[Run](#page-9-0)

[from Eclipse](#page-9-0) [from a terminal](#page-10-0)

[Debug](#page-11-0)

[Code generation](#page-13-0)

## <span id="page-11-0"></span>**Debug**

#### **[Eclipse and Junit](#page-0-0)**

**David Rizo, Pedro J. Ponce de León**

ki

**[Contents](#page-1-0)** 

[Installation](#page-2-0)

[Environment](#page-3-0)

[Workspace](#page-3-0)

[Interface](#page-4-0)

**[Projects](#page-5-0)** 

[Creation](#page-5-0)

#### [Classes](#page-7-0)

[Importing classes](#page-7-0) [Class creation](#page-8-0)

#### [Run](#page-9-0)

ipse erminal

eneration

te with JUnit

- Select Run  $>$  Debug (there is a button for this in the toolbar as well) to run your application in debug mode.
- To set a *breakpoint*, walk through the code and place your cursor on the marker bar (along the left edge of the editor area) on the line with the suspected code; double-click to set the breakpoint.
- Notice that Eclipse has switched to the *Debug* perspective.

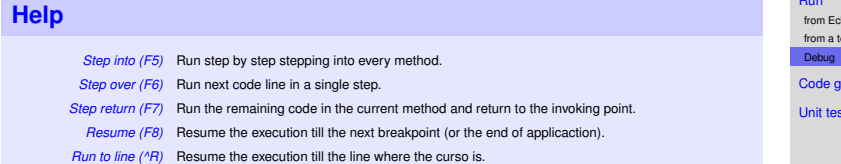

## **Debug**

**Task**

#### **[Eclipse and Junit](#page-0-0)**

**David Rizo, Pedro J. Ponce de León**

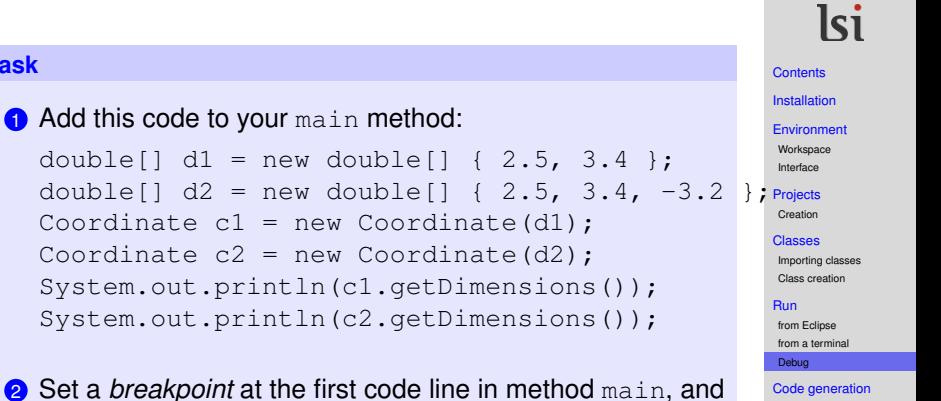

**3** run the method line by line.

### <span id="page-13-0"></span>**Code generation**

- Implementing some operations (e.g., equals, hashCode or toString) is usually routine.
- Eclipse can write some draft excerpts of code for you; right-click on the source file and select Source > Generate toString() or Source  $>$  Generate hashCode and equals().

### **Task**

Automatically generate the methods hashCode and equals of the class Coordinate assignment.

### **WARNING**

Methods generated in this way do not always do what we want them to do. For example, toString() might create a string with a different format, or equals() might compare objects in a different way to how we want them to be compared.

#### **[Eclipse and Junit](#page-0-0)**

**David Rizo, Pedro J. Ponce de León**

# lci

**[Contents](#page-1-0)** 

[Installation](#page-2-0)

[Environment](#page-3-0)

[Workspace](#page-3-0)

[Interface](#page-4-0)

**[Projects](#page-5-0)** 

[Creation](#page-5-0)

#### [Classes](#page-7-0)

[Importing classes](#page-7-0) [Class creation](#page-8-0)

#### [Run](#page-9-0)

[from Eclipse](#page-9-0) [from a terminal](#page-10-0) [Debug](#page-11-0)

[Code generation](#page-13-0)

### <span id="page-14-0"></span>**Unit tests**

#### **[Eclipse and Junit](#page-0-0)**

**David Rizo, Pedro J. Ponce de León**

# lsi

**[Contents](#page-1-0)** 

[Installation](#page-2-0)

[Environment](#page-3-0)

[Workspace](#page-3-0)

[Interface](#page-4-0)

**[Projects](#page-5-0)** 

[Creation](#page-5-0)

#### [Classes](#page-7-0)

[Importing classes](#page-7-0) [Class creation](#page-8-0)

#### [Run](#page-9-0)

[from Eclipse](#page-9-0) [from a terminal](#page-10-0) [Debug](#page-11-0)

[Code generation](#page-13-0)

- A **unit test** is a piece of code that verifies a specific use case of a software component according to its specification.
- Each test is configured to test a particular use case of a class interface.
- Tests are organized into test sets or **suites**. Each test suite is associated with a class.
- For example, conditions or limit values of the method arguments are tested, or conditions causing a method to throw an exception.

#### **[Eclipse and Junit](#page-0-0)**

**David Rizo, Pedro J. Ponce de León**

# lsi

#### **[Contents](#page-1-0)**

#### [Installation](#page-2-0)

[Environment](#page-3-0)

[Workspace](#page-3-0)

[Interface](#page-4-0)

**[Projects](#page-5-0)** 

[Creation](#page-5-0)

#### [Classes](#page-7-0)

[Importing classes](#page-7-0) [Class creation](#page-8-0)

#### [Run](#page-9-0)

[from Eclipse](#page-9-0) [from a terminal](#page-10-0) [Debug](#page-11-0)

[Code generation](#page-13-0)

- **JUnit** is the most widely used tool unit testing in Java.
- In Eclipse it is configured in Project > Properties > Java Build Path > Libraries > Add Library
- We use *JUnit 4*. This library is already included in the base project you imported.

#### **[Eclipse and Junit](#page-0-0)**

**David Rizo, Pedro J. Ponce de León**

lsi

**[Contents](#page-1-0)** 

[Installation](#page-2-0)

[Environment](#page-3-0)

[Workspace](#page-3-0)

[Interface](#page-4-0)

**[Projects](#page-5-0)** 

[Creation](#page-5-0)

#### [Classes](#page-7-0)

[Importing classes](#page-7-0) [Class creation](#page-8-0)

#### [Run](#page-9-0)

[from Eclipse](#page-9-0) [from a terminal](#page-10-0) [Debug](#page-11-0)

[Code generation](#page-13-0)

te with JUni

Source code for unit test files is placed in independent. java files

### **Task**

- Uncompress the file tests  $p1.tqz$  containing the tests. Copy and paste the folder  $es$  into the project's source folder test (the files containing the source code for the tests also belong to the package es.ua.dlsi.prog3.p1).
- Update the project in Eclipse (F5)

To run the tests, right-click on the package or class containing them and choose  $Run$  as  $\geq$  JUnit test

Open the file with unit tests *CoordinateTest.java*

- Look at the attributes. They are references to the objects to be used by the tests.
- Methods with annotations @Before configure the tests. They are executed before each method annotated as  $GT \cap S^+$
- Methods @Test contain unit tests (methods *assert* or assertions)
- assertEquals checks that the expected value matches the actual one. The parameters are in this order: title (optional), expected value, real value, difference in absolute value allowed (optional, useful for real values).
- assertTrue and assertFalse check that their arguments are true or false, respectively.
- fail produces a test failure when executed.

#### **[Eclipse and Junit](#page-0-0)**

**David Rizo, Pedro J. Ponce de León**

# lci

**[Contents](#page-1-0)** 

[Installation](#page-2-0)

[Environment](#page-3-0)

[Workspace](#page-3-0)

[Interface](#page-4-0)

**[Projects](#page-5-0)** 

[Creation](#page-5-0)

#### [Classes](#page-7-0)

[Importing classes](#page-7-0) [Class creation](#page-8-0)

#### [Run](#page-9-0)

[from Eclipse](#page-9-0) [from a terminal](#page-10-0) [Debug](#page-11-0)

[Code generation](#page-13-0)

#### **[Eclipse and Junit](#page-0-0)**

**David Rizo, Pedro J. Ponce de León**

### **Actividad**

- Run the test: Run  $\rightarrow$  Debug as...  $\rightarrow$  JUnit Test on the file with the test (those having fail instructions will fail). The tab JUnit is opened ad you will see the result of the execution of the test.
- Choose a test that fails. In the panel Failure trace double click on the first line indicating at es.ua.dlsi.prog3.p1.CoordinateTest .... It will take you to the line that produced the error.
- Change some expected value in a test that does not fail. Now it will fail and by selecting the test in the the panel Failure trace you will see why in the first line.

# lsi

**[Contents](#page-1-0)** 

[Installation](#page-2-0)

[Environment](#page-3-0)

[Workspace](#page-3-0) [Interface](#page-4-0)

**[Projects](#page-5-0)** 

[Creation](#page-5-0)

#### [Classes](#page-7-0)

[Importing classes](#page-7-0) [Class creation](#page-8-0)

[Run](#page-9-0)

[from Eclipse](#page-9-0) [from a terminal](#page-10-0) [Debug](#page-11-0)

[Code generation](#page-13-0)

tests with JUnit

### <span id="page-19-0"></span>**New unit test**

To create a new unit test for a class, right-click on its name and select New > JUnit test case.

- Choose JUnit 4
- Type test (instead of src) in the directory field Source folder.

### **Task**

- Implement a method in Coordinate that returns the sum of its components.
- Create a unit test (or several) to check that your method works as expected.
- To run all the tests, right-click on the project name and select Run as  $>$  JUnit test
- You can also run a specific test class, a specific test within a class or just the tests that failed.
- Delete the method and its tests when you are done.

#### **[Eclipse and Junit](#page-0-0)**

**David Rizo, Pedro J. Ponce de León**

lsi

**[Contents](#page-1-0)** 

[Installation](#page-2-0)

[Environment](#page-3-0)

[Workspace](#page-3-0)

[Interface](#page-4-0)

**[Projects](#page-5-0)** 

[Creation](#page-5-0)

#### [Classes](#page-7-0)

[Importing classes](#page-7-0) [Class creation](#page-8-0)

#### [Run](#page-9-0)

[from Eclipse](#page-9-0) [from a terminal](#page-10-0) [Debug](#page-11-0)

[Code generation](#page-13-0)

ests with JUni